Versión 2.1 Noviembre 2021 702P08318

# McAfee® Embedded Control

Guía de configuración de McAfee® ePO™

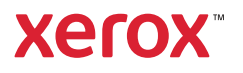

© 2021 Xerox Corporation. Reservados todos los derechos. Derechos de obra no publicada reservados conforme a las leyes de propiedad intelectual de Estados Unidos. El contenido de esta publicación no puede reproducirse en forma alguna sin el permiso de Xerox Corporation.

Los derechos de propiedad intelectual (copyright) incluyen en forma y fondo todo el material e información registrable como propiedad intelectual según la legislación actual y futura, incluido sin limitación alguna el material generado por los programas de software y mostrado en pantalla, como estilos, plantillas, iconos, vistas de pantalla, apariencia, etc.

Xerox®, Xerox con la marca figurativa®, Phaser®, PhaserSMART®, PhaserMatch®, PhaserCal®, PhaserMeter™, CentreWare®, PagePack®, eClick®, PrintingScout®, Walk-Up®, WorkCentre®, FreeFlow®, Scan to PC Desktop®, MeterAssistant®, SuppliesAssistant®, Xerox Secure Access Unified ID System®, Xerox Extensible Interface Platform®, ColorQube®, ConnectKey®, Global Print Driver®, VersaLink®, AltaLink® y Mobile Express Driver® son marcas comerciales de Xerox Corporation en Estados Unidos y en otros países.

Adobe® Reader®, Adobe® Type Manager®, ATM™, Flash®, Macromedia®, Photoshop®, and PostScript® son marcas comerciales de Adobe Systems Incorporated en Estados Unidos y en otros países.

Microsoft®, Windows Vista®, Windows® y Windows Server® son marcas comerciales de Microsoft Corporation en Estados Unidos y en otros países.

McAfee®, ePolicy Orchestrator® y McAfee ePO™ son marcas comerciales o marcas registradas de McAfee, Inc. en Estados Unidos y en otros países.

SGI® y IRIX® son marcas comerciales de Silicon Graphics International Corp. o de sus subsidiarias en EE. UU. y/o en otros países.

Sun, Sun Microsystems y Solaris son marcas comerciales o registradas de Oracle o sus filiales en los Estados Unidos y otros países.

UNIX® es una marca comercial en Estados Unidos y en otros países, que se otorga con licencia exclusivamente a través de X/ Open Company Limited.

Wi-Fi CERTIFIED Wi-Fi Direct® es una marca comercial de Wi-Fi Alliance.

# Tabla de contenido

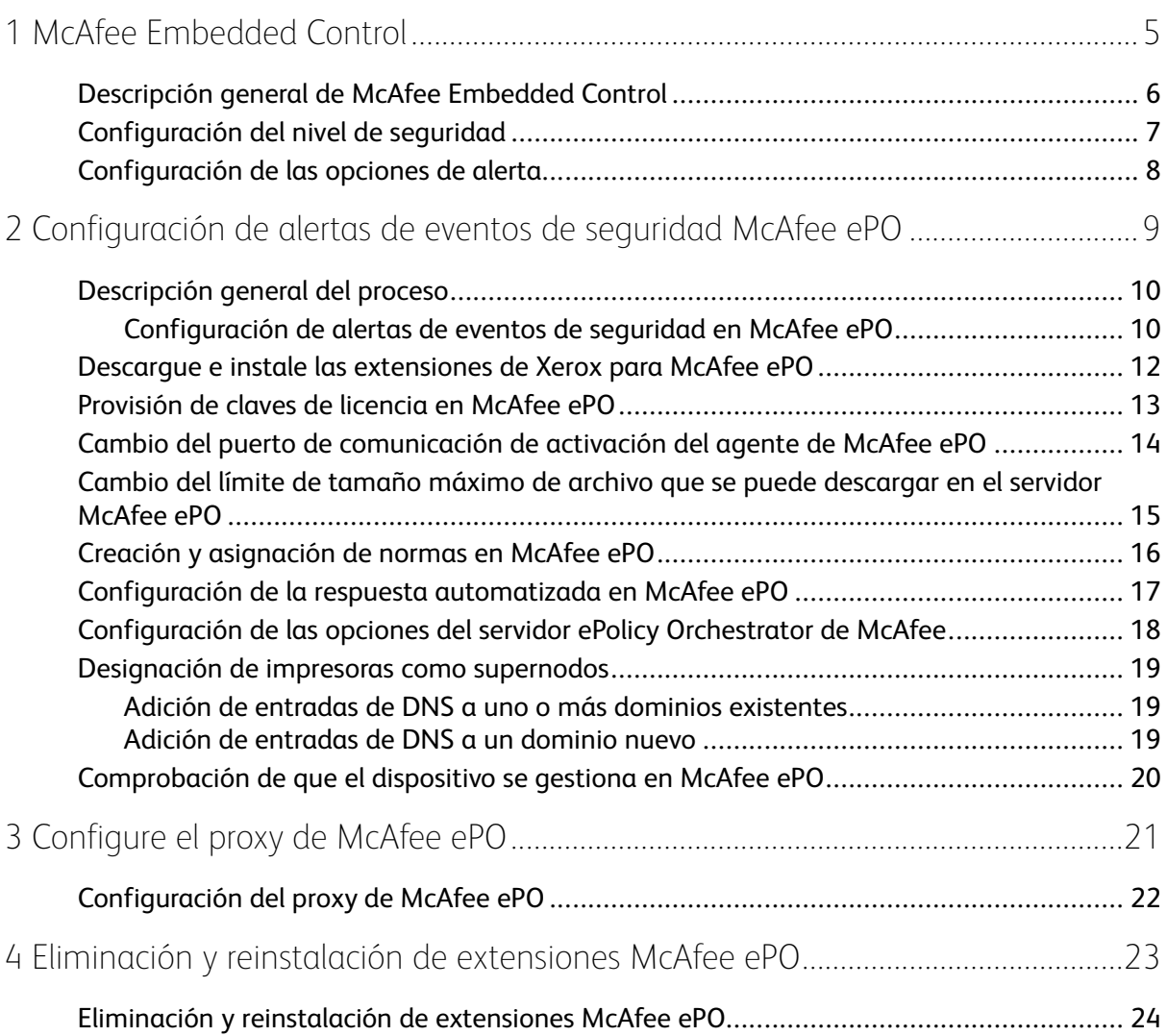

Tabla de contenido

4 McAfee® Embedded Control Guía de configuración de McAfee® ePO™

## <span id="page-4-0"></span>McAfee Embedded Control

Este capítulo incluye:

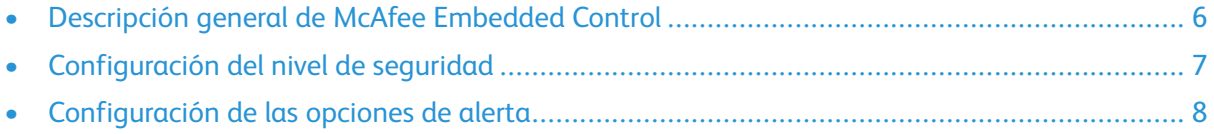

1

#### <span id="page-5-0"></span>Descripción general de McAfee Embedded **Control**

Una vez que se haya instalado McAfee® ePolicy Orchestrator™ (ePO) en su servidor, utilice esta guía para integrar los equipos multifunción Xerox que tengan la función de seguridad McAfee Embedded Control.

McAfee Embedded Control consta de dos funciones de seguridad:

- Seguridad mejorada supervisa los archivos del sistema para conservar la integridad del software de la impresora, y advierte al usuario de cualquier cambio no autorizado que se realice en los mismos.
- Control de integridad es una opción de software que combina funciones de seguridad mejorada con la capacidad de supervisar y evitar la ejecución de archivos ejecutables no autorizados. En la página Instalación de funciones, proporcione una clave de instalación para activar esta opción. Para obtener una clave de instalación de una función, póngase en contacto con el personal de Xerox.

Puede configurar la impresora para que envíe alertas de e-mail cuando se produzca un evento de seguridad. Están disponibles varios métodos de alerta.

Puede recibir directamente las alertas de e-mail o bien enviarse a una aplicación de gestión centralizada como:

- McAfee® ePolicy Orchestrator™ (ePO)
- CentreWare® Web de Xerox®
- Administrador de dispositivos de Xerox®

Para obtener información detallada sobre McAfee ePO y McAfee Embedded Control, visite [www.](http://www.mcafee.com) [mcafee.com.](http://www.mcafee.com)

6 McAfee® Embedded Control Guía de configuración de McAfee® ePO™

#### <span id="page-6-0"></span>Configuración del nivel de seguridad

Salvo que haya adquirido el control de integridad de McAfee, Xerox recomienda mantener el nivel de seguridad prefijado: Seguridad mejorada.

McAfee Embedded Control consta de dos niveles de seguridad:

- Seguridad de mejorada
- Control de integridad

**Nota:** Solo configure el nivel de seguridad si es preciso. La impresora tiene prefijado un nivel de seguridad mejorada, que es adecuado en la mayoría de los casos.

- 1. En el servidor web incorporado del equipo multifunción, haga clic en **Properties > Security** (Propiedades > Seguridad).
- 2. Haga clic en **McAfee Embedded Control**.
- 3. Para activar configurar las funciones de McAfee Embedded Control y configurar Opciones de información de alertas, haga clic en **Editar**.
- 4. Para configurar el Nivel de seguridad, en Nivel de seguridad, seleccione **Seguridad mejorada** o **Control de integridad**.
- 5. Si seleccionó Seguridad mejorada como nivel de seguridad, haga clic en **Guardar**.
- 6. Si seleccionó Control de integridad como nivel de seguridad, haga clic en **Siguiente**, introduzca la clave de instalación de la función de software y, a continuación, haga clic en **Aplicar**.

**Nota:** Cuando se cambian las opciones de nivel de seguridad, la impresora se reinicia. El proceso tarda varios minutos.

#### <span id="page-7-0"></span>Configuración de las opciones de alerta

Puede configurar la impresora para que le informe si se produce un evento de seguridad.

Para configurar las opciones de alerta:

- 1. En el servidor web incorporado del equipo multifunción, haga clic en **Properties > Security** (Propiedades > Seguridad).
- 2. Haga clic en **McAfee Embedded Control**.
- 3. Para configurar las opciones de Información de alertas, haga clic en **Editar**.
- 4. Para configurar la impresora para enviar alertas de e-mail:
	- a. En Localmente en el dispositivo, haga clic en **Alertas de e-mail** y, a continuación, en **Guardar**.
	- b. Junto a Alertas de e-mail, en Acción, haga clic en **Editar**.
	- c. En Direcciones del grupo destinatario, especifique las direcciones de e-mail válidas de los grupos correspondientes 1, 2 o 3.
	- d. Para cada grupo con direcciones de e-mail, seleccione **Activar grupo**.
	- e. En Recipient Group Preferences (Preferencias del grupo destinatario), para McAfee Embedded Control, seleccione cada grupo que usted desee reciba alertas: **Grupo 1**, **Grupo 2** y **Grupo 3**.
	- f. Haga clic en **Aplicar**.
	- g. En el indicativo, haga clic en **Aceptar**.
- 5. Configure el método para informar de alertas.
	- Para configurar la impresora para que envíe alertas al servidor ePolicy Orchestrator de McAfee, en Soluciones remotas de McAfee, seleccione **Servidor de McAfee ePolicy Orchestrator**.
	- Si usa Xerox® CentreWare® Web para administrar sus impresoras, configure los alertas de seguridad en Xerox® CentreWare® Web.
	- Si Xerox administra sus impresoras, utilice Xerox® Device Manager para enviar alertas de seguridad desde impresoras registradas.

**Nota:** Cuando están activadas las funciones de McAfee Embedded Control, la impresora también graba eventos de seguridad en el registro de auditoría.

8 McAfee® Embedded Control Guía de configuración de McAfee® ePO™

# $\bigg)$

## <span id="page-8-0"></span>Configuración de alertas de eventos de seguridad McAfee ePO

Este capítulo incluye:

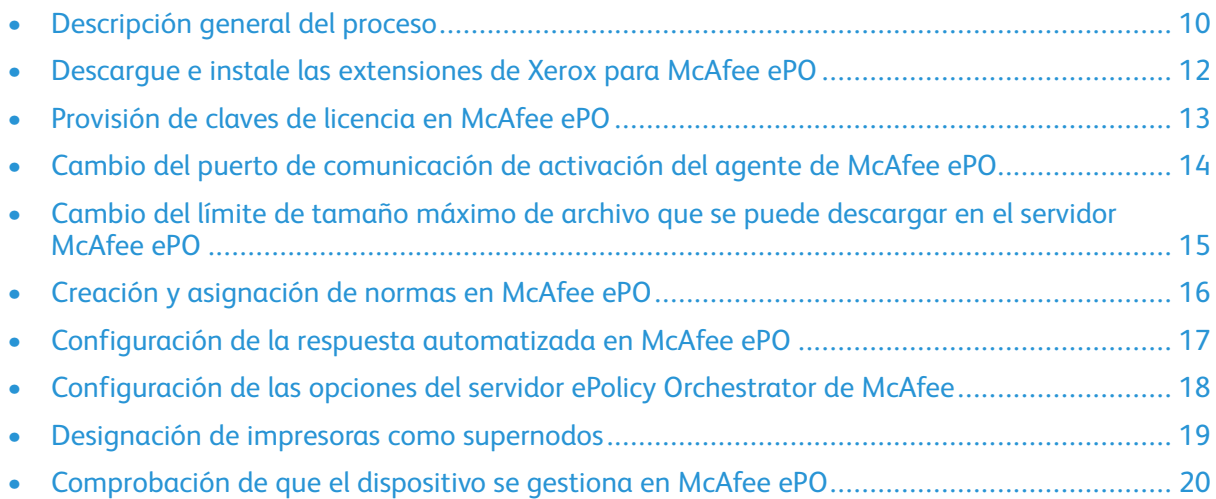

#### McAfee® Embedded Control Guía de configuración de McAfee® ePO™ 9

### <span id="page-9-0"></span>Descripción general del proceso

Esta descripción general incluye los procedimientos, en el orden requerido, para configurar las alertas de seguridad en McAfee ePO.

#### <span id="page-9-1"></span>Configuración de alertas de eventos de seguridad en McAfee ePO

Para configurar alertas de seguridad en McAfee ePO, complete cada procedimiento en el orden indicado:

- 1. Compre e instale el software del servidor de McAfee ePO. Si desea más información, póngase en contacto con el personal de McAfee o visite [www.mcafee.com](http://www.mcafee.com).
- 2. Las extensiones de Xerox® para McAfee ePO requieren Microsoft .NET Framework. Descargue e instale Microsoft .NET Framework, versión 4.0 o posterior. Si desea más información, visite [www.microsoft.com.](http://www.microsoft.com)

**Nota:** La versión .NET requerida dependerá del Servidor SQL usado en su Servidor ePO.

**Nota:** Si no completa este procedimiento, aparecerá el mensaje **Error-2** al abrir la extensión Xerox MFP.

- 3. Descargue e instale las extensiones de Xerox® para McAfee ePO. Para obtener más información, consulte Descargue e instale las [extensiones](#page-11-0) de Xerox para McAfee ePO.
- 4. Proporcione las claves de licencia en McAfee ePO. Para obtener más información, consulte [Provisión](#page-12-0) de claves de licencia en McAfee ePO.
- 5. Para asegurarse de que la impresora se comunica con el servidor de McAfee ePO, cambie el puerto de comunicación de activación del agente prefijado de McAfee ePO. Para obtener más información, consulte Cambio del puerto de [comunicación](#page-13-0) de activación del agente de [McAfee](#page-13-0) ePO.
- 6. Para permitir las actualizaciones del software de la impresora, cambie el límite de tamaño máximo de archivo que se puede descargar en el servidor McAfee ePO. El límite de tamaño máximo de archivo que se puede descargar debe ser mayor que el tamaño de archivo de las actualizaciones de software de la impresora Xerox®. Para obtener más información, consulte Cambio del límite de tamaño máximo de archivo que se puede [descargar](#page-14-0) en el servidor [McAfee](#page-14-0) ePO.
- 7. Asegúrese de que las alertas de eventos de seguridad se envían cuando se produce el evento y no a intervalos regulares. Cree una norma de seguridad y asóciela con sus impresoras Xerox® en McAfee ePO. Para obtener más información, consulte Creación y [asignación](#page-15-0) de normas en [McAfee](#page-15-0) ePO.
- 8. Para asegurarse de que recibe automáticamente correos electrónicos si se produce una alerta de seguridad, configure la respuesta automatizada en McAfee ePO. Para obtener más información, consulte Configuración de la respuesta [automatizada](#page-16-0) en McAfee ePO.
- 9. En el servidor web interno del equipo multifunción, en la página McAfee Embedded Control, proporcione información acerca de su servidor de McAfee ePO. Para obtener más información, consulte [Configuración](#page-17-0) de las opciones del servidor ePolicy Orchestrator de McAfee.
- 10. Designe de impresoras como supernodos de la red. Para obtener más información, consulte [Designación](#page-18-0) de impresoras como supernodos.
- 11. Asegúrese de que el dispositivo se gestiona en McAfee ePO. Para obtener más información, consulte [Comprobación](#page-19-0) de que el dispositivo se gestiona en McAfee ePO.
	- 10 McAfee® Embedded Control Guía de configuración de McAfee® ePO™

12. Configure el proxy de McAfee ePO. Para obtener más información, consulte [Configuración](#page-21-0) del proxy de [McAfee](#page-21-0) ePO.

#### <span id="page-11-0"></span>Descargue e instale las extensiones de Xerox para McAfee ePO

- 1. Localice y descargue a continuación las extensiones Xerox®. Las extensiones están incluidas en un archivo **.zip**
	- a. Para ir al sitio web de asistencia de Xerox®, abra un navegador web y escriba [www.xerox.](http://www.office.xerox.com/cgi-bin/printer.pl?APP=%3cSelect%20Value%3e&Page=Color&PgName=tech&Language=English) [com/office/support.](http://www.office.xerox.com/cgi-bin/printer.pl?APP=%3cSelect%20Value%3e&Page=Color&PgName=tech&Language=English)
	- b. Para ir a la página de asistencia técnica de su dispositivo, en el campo Buscar, introduzca el modelo de su dispositivo y, a continuación, pulse **Intro**.
	- c. En los resultados que aparecen para su dispositivo, haga clic en **Controladores y descargas**.
	- d. En el menú desplegable Sistema operativo, seleccione el sistema operativo de su servidor.

**Nota:** Asegúrese de seleccionar el sistema operativo del servidor, no el sistema operativo del PC.

- e. En Utilidades y Aplicaciones, haga clic en **Xerox Extension for McAfee ePolicy Orchestrator (ePO)** (Extensión Xerox para McAfee ePolicy Orchestrator (ePO)).
- f. Lea el contrato de licencia para el usuario final y, a continuación, haga clic en **Aceptar**.
- 2. Abra el archivo **.zip** y mueva los dos archivos de extensión comprimidos a una carpeta temporal. No abra los archivos de extensión **.zip**.
- 3. Instale los archivos de extensión **.zip** en McAfee ePO.
	- a. Acceda a la interfaz web de McAfee ePO en https://nombreservidor.dominio:8443.
	- b. Vaya a **Menu > Software > Extensions** (Menú > Software > Extensiones).
	- c. En la esquina superior izquierda, haga clic en **Install Extension** (Instalar extensión).
	- d. Localice la carpeta temporal, seleccione un archivo de extensión **.zip** y, a continuación, ábralo.
	- e. Haga clic en **Aceptar**.
		- **Nota:** Si durante la instalación aparece un mensaje que indica que la extensión Solidcore ya está instalada, quite la extensión Solidcore existente. Una vez finalizada la instalación, reinstale el software suministrado por Xerox y actualice la extensión Solidcore. Para obtener más información, consulte [Eliminación](#page-23-0) y [reinstalación](#page-23-0) de extensiones McAfee ePO.
	- f. Instale el otro archivo de extensión **.zip**.
- 4. Para continuar configurando sus alertas de seguridad, siga a [Provisión](#page-12-0) de claves de licencia en [McAfee](#page-12-0) ePO.

### <span id="page-12-0"></span>Provisión de claves de licencia en McAfee ePO

- 1. Acceda a la interfaz web de McAfee ePO en https://nombreservidor.dominio:8443.
- 2. Vaya a **Menu > Configuration > Server Settings** (Menú > Configuración > Opciones del servidor).
- 3. Haga clic en **Solidcore**.
- 4. En la esquina inferior derecha, haga clic en **Editar**.
- 5. Introduzca las siguientes claves de licencia:
	- Change Control: XL17-ZCWK-K7E2-9PZY-OT6V
	- Application Control: ZM7H-FX52-3SFL-TR5Z-MAG3
	- Integrity Control: K5DA-AG51-5AR3-OB99-WTDG
- 6. Haga clic en **Guardar**.
- 7. Para continuar configurando sus alertas de seguridad, consulte [Cambio](#page-13-0) del puerto de [comunicación](#page-13-0) de activación del agente de McAfee ePO.

#### <span id="page-13-0"></span>Cambio del puerto de comunicación de activación del agente de McAfee ePO

- 1. Acceda a la interfaz web de McAfee ePO en https://nombreservidor.dominio:8443.
- 2. Vaya a **Menu > Configuration > Server Settings** (Menú > Configuración > Opciones del servidor).
- 3. Haga clic en **Ports** (Puertos).
- 4. En la esquina inferior derecha, haga clic en **Editar**.
- 5. Junto a Agent wake-up communication port (puerto de comunicación de activación del agente), escriba **8083** o cualquier puerto no utilizado que no sea el prefijado, 8081.
- 6. Haga clic en **Guardar**.
- 7. Para continuar configurando sus alertas de seguridad, siga a Cambio del límite de [tamaño](#page-14-0) máximo de archivo que se puede [descargar](#page-14-0) en el servidor McAfee ePO.

#### <span id="page-14-0"></span>Cambio del límite de tamaño máximo de archivo que se puede descargar en el servidor McAfee ePO

- 1. Acceda al servidor McAfee ePO, y luego vaya a C: \Program Files (x86) \McAfee \ePolicy Orchestrator\Server\conf\orion.
- 2. Con una aplicación de edición de texto, abra el archivo **orion.properties**
- 3. Cambie el texto orion.upload.max.size=90000000 por orion.upload.max. size=500000000.
- 4. Guarde el archivo de texto.
- 5. Reinicie el servidor ePO.
- 6. Para continuar configurando sus alertas de seguridad, siga a Creación y [asignación](#page-15-0) de normas en [McAfee](#page-15-0) ePO.

#### <span id="page-15-0"></span>Creación y asignación de normas en McAfee ePO

- 1. Acceda a la interfaz web de McAfee ePO en https://nombreservidor.dominio:8443.
- 2. Vaya a **Menu > Policy > Policy Catalog** (Menú > Normas > Catálogo de normas).
- 3. Junto a Product (Producto), seleccione **McAfee Agent**.
- 4. Junto a Category (Categoría), seleccione **General**.
- 5. Para crear la norma, junto a Mis valores prefijados, en Acciones, haga clic en **Duplicar**.
	- a. Junto a Name (Nombre), escriba **MFP Agent**.
	- b. Junto a Notes (Notas), escriba **For Xerox endpoints** (Para terminales).
	- c. Haga clic en **Aceptar**.
- 6. Para editar la norma, en Nombre, haga clic en **MFP Agent**.
- 7. Haga clic en la ficha **Events** (Eventos).
	- a. Si no se ha seleccionado anteriormente, seleccione **Activar reenvío de eventos de prioridad**.
	- b. Junto a Forward events with a priority equal or greater than (Reenviar eventos con prioridad igual o mayor que), seleccione **Informational** (De información).
	- c. Junto a Interval between uploads (Intervalo entre descargas), escriba **1**.
	- d. Junto a Maximum number of events per upload (Número máximo de eventos por descarga), escriba **20**.
	- e. Haga clic en **Guardar**.
- 8. Vaya a **Menu > Policy > Policy Assignment Rules** (Menú > Normas > Reglas de asignación de normas).
- 9. Haga clic en **New Assignment Rule** (Regla de nuevas asignaciones).
	- a. Junto a Name (Nombre), escriba **MFP Agent**.
	- b. Haga clic en **Siguiente**.
	- c. Haga clic en **Add Policy** (Agregar norma).
	- d. En Producto, seleccione **McAfee Agent**; en Categoría, seleccione **General** y en Norma seleccione su nueva norma, **MFP Agent**.
	- e. Haga clic en **Siguiente**.
	- f. En Available Properties (Propiedades avanzadas), haga clic en **Tag** (Etiqueta).
	- g. En Comparison (Comparación), haga clic en **Has tag** (Tiene etiqueta).
	- h. En Value (Valor), seleccione **Xerox MFP**.
	- i. Haga clic en **Aceptar**.
	- j. Haga clic en **Siguiente**.
- 10. Haga clic en **Guardar**.
- 11. Para continuar configurando sus alertas de seguridad, siga a [Configuración](#page-16-0) de la respuesta [automatizada](#page-16-0) en McAfee ePO.
	- 16 McAfee® Embedded Control Guía de configuración de McAfee® ePO™

#### <span id="page-16-0"></span>Configuración de la respuesta automatizada en McAfee ePO

Para que los administradores de seguridad puedan recibir notificaciones por correo electrónico automáticas, instale la función Respuesta automatizada. Estas notificaciones se envían cada vez que McAfee Embedded Control detecta un evento de seguridad en un dispositivo Xerox. Una vez instalada, este sistema de respuesta se aplica a todos los dispositivos incluidos actualmente en el servidor EPO. Los eventos que activan una respuesta Automatizada de Alertas de Xerox MFP son: Lectura de archivo denegada, Escritura de archivo denegada o Ejecución denegada.

De forma prefijada, la respuesta automatizada está desactivada. Para activarla, el administrador de seguridad debe incluir una dirección de correo electrónico válida.

Para agregar una dirección de e-mail y activar la respuesta:

- 1. En McAfee ePO, seleccione **Menu > Automation > Automatic Responses** (Menú > Automatización > Respuestas automáticas).
- 2. Haga clic en **New Response** (Respuesta nueva).
	- a. Junto a Name (Nombre), escriba **Xerox MFP Alerts** (Alertas de Xerox MFP).
	- b. Junto a Description (Descripción), escriba **Threat Events** (Amenazas).
	- c. En Event Group (Grupo de eventos), seleccione **Solidcore Events** (Eventos Solidcore).
	- d. En Event Type (Tipo de evento), seleccione **Client Events** (Eventos clientes).
	- e. En Status (Estado), seleccione **Enabled** (Activado).
	- f. Haga clic en **Siguiente**.
- 3. Haga clic en **Evento**.
	- a. En Valor, seleccione **File Created** (Archivo creado), **File Deleted** (Archivo eliminado), **File Modified** (Archivo modificado), **Execution Denied** (Ejecución denegada) y **File Read Denied** (Lectura de archivo denegada) y, a continuación, haga clic en el icono más (**+**) para crear una fila.
	- b. En Destinatarios, escriba las direcciones de correo electrónico.
	- c. Haga clic en **Siguiente** y después haga clic en **Guardar**.
- 4. En Aggregation (Agregación), para Throttling (Limitación de peticiones), seleccione **Trigger this response if multiple events occur every 1 hour** (Activar esta respuesta en caso de que se produzcan varios eventos cada hora).
- 5. En la pestaña Acciones, seleccione **Enviar e-mail**.
- 6. Haga clic en **Siguiente** y después haga clic en **Guardar**.
- 7. Para continuar configurando sus alertas de seguridad, siga a [Configuración](#page-17-0) de las opciones del servidor ePolicy [Orchestrator](#page-17-0) de McAfee.

#### <span id="page-17-0"></span>Configuración de las opciones del servidor ePolicy Orchestrator de McAfee

- 1. En el servidor web incorporado del equipo multifunción, haga clic en **Properties > Security** (Propiedades > Seguridad).
- 2. Haga clic en **McAfee Embedded Control**.
- 3. En la página McAfee Embedded Control, haga clic en **Editar** junto a Niveles de seguridad del dispositivo.
- 4. Seleccione **Servidor McAfee ePolicy Orchestrator** y, a continuación, haga clic en **Guardar**.
- 5. Seleccione **Servidor McAfee ePolicy Orchestrator** y, a continuación, haga clic en **Editar**.
- 6. Seleccione un tipo de dirección. Escriba la dirección o el nombre de host del servidor con el formato correcto y modifique el número de puerto prefijado según sea necesario.
- 7. En Nombre de usuario, escriba el nombre de usuario que utiliza la impresora para acceder a la aplicación de servidor McAfee ePO.
- 8. Introduzca la clave y vuelva a introducirla para verificarla.
- 9. Haga clic en **Guardar**.
- 10. Para continuar configurando sus alertas de seguridad, siga a [Designación](#page-18-0) de impresoras como [supernodos.](#page-18-0)

#### <span id="page-18-0"></span>Designación de impresoras como supernodos

La extensión de Xerox® para McAfee ePO utiliza hasta tres impresoras Xerox® como supernodos para comunicarse con las otras impresoras Xerox® que supervisa. Xerox le recomienda designar más de una impresora Xerox® como supernodo. Cuando un supernodo no funciona o está desconectado, McAfee ePO puede utilizar los otros supernodos para comunicarse con las demás impresoras. Para designar impresoras como supernodos, se deben agregar entradas específicas en el servidor DNS.

#### **Nota:**

- Sus impresoras Xerox® y el servidor McAfee ePO deben encontrarse en el mismo servidor DNS.
- Complete los procedimientos siguientes en el servidor DNS, no en el servidor McAfee ePO.

Para agregar una entrada de DNS, realice una de las acciones siguientes:

#### <span id="page-18-1"></span>Adición de entradas de DNS a uno o más dominios existentes

Si tiene un número pequeño de dominios en su red, utilice este método para agregar entradas de DNS a cada dominio.

- 1. En su servidor DNS, localice el dominio de cada impresora que desee designar como supernodo.
- 2. Agregue entradas para todos los supernodos de cada dominio, y asígneles un nombre:
	- XeroxDiscoverySuperNode1
	- XeroxDiscoverySuperNode2
	- XeroxDiscoverySuperNode3

**Nota:** Las entradas para todos los supernodos no distinguen entre mayúsculas y minúsculas.

- 3. Si su red utiliza más de un servidor DNS, repita los pasos anteriores con todos los demás servidores DNS.
- 4. Para continuar configurando sus alertas de seguridad, siga a [Comprobación](#page-19-0) de que el [dispositivo](#page-19-0) se gestiona en McAfee ePO.

#### <span id="page-18-2"></span>Adición de entradas de DNS a un dominio nuevo

Si tiene un número alto de dominios en su red, utilice este método para agregar entradas de DNS a un solo dominio.

- 1. En su servidor DNS, cree un dominio denominado **Xerox.local**. La extensión de Xerox para McAfee ePO buscará un dominio con este nombre.
- 2. Para Xerox.local, agregue entradas para cada supernodo y asígneles un nombre:
	- XeroxDiscoverySuperNode1
	- XeroxDiscoverySuperNode2
	- XeroxDiscoverySuperNode3
- 3. Para continuar configurando sus alertas de seguridad, siga a [Comprobación](#page-19-0) de que el [dispositivo](#page-19-0) se gestiona en McAfee ePO.

### <span id="page-19-0"></span>Comprobación de que el dispositivo se gestiona en McAfee ePO

- 1. En McAfee ePO, haga clic en **Árbol de sistema**.
- 2. Haga clic en **Perdido y encontrado**.
- 3. En Prefijado, seleccione **Este grupo y todos los subgrupos**.
- 4. Compruebe que aparezca su dispositivo Xerox.
- 5. Compruebe que el dispositivo Xerox aparezca como Administrado en el estado Administrado.
- 6. En la ventana McAfee ePO, en Menú, seleccione **Third Party** (Terceros) y, a continuación, haga clic en la extensión **Xerox MFP**.
- 7. Para facilitar el acceso a McAfee ePO, arrastre y coloque el icono de extensión **Xerox MFP** en el panel superior.
- 8. Para continuar configurando sus alertas de seguridad, siga a [Configuración](#page-21-0) del proxy de [McAfee](#page-21-0) ePO.

# $\left\{ \right.$

# <span id="page-20-0"></span>Configure el proxy de McAfee ePO

Este capítulo incluye:

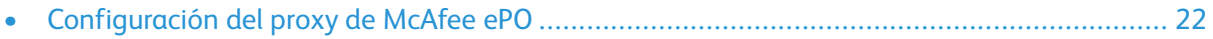

### <span id="page-21-0"></span>Configuración del proxy de McAfee ePO

Si se utiliza un proxy, debe configurarse con McAfee ePO.

- 1. En McAfee ePO, en Menú, seleccione **Configuración**.
- 2. Seleccione **Opciones del servidor**.
- 3. Seleccione **Opciones de proxy**.
- 4. En la esquina inferior derecha, haga clic en **Editar**.
- 5. En Tipo, seleccione **Configurar las opciones de proxy manualmente**.
- 6. En Opciones de servidor proxy, realice la configuración manualmente para que coincida con las opciones exclusivas de su sitio.
- 7. Haga clic en **Guardar**.
- 8. Reinicie el servidor ePO.

**Nota:** Si no completa este procedimiento, aparecerá el mensaje **Error-2** al abrir la extensión Xerox MFP.

# $/$  1

## <span id="page-22-0"></span>Eliminación y reinstalación de extensiones McAfee ePO

Este capítulo incluye:

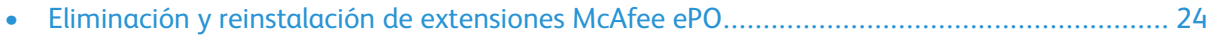

#### <span id="page-23-0"></span>Eliminación y reinstalación de extensiones McAfee ePO

Si durante la instalación aparece un mensaje que indica que la extensión Solidcore ya está instalada, quite la extensión Solidcore existente. Una vez finalizada la instalación, reinstale el software suministrado por Xerox y actualice la extensión Solidcore. Mediante estos dos pasos, se establece la base necesaria para actualizar el software a una versión más reciente.

- 1. Quite el software actual.
- 2. Instale el software proporcionado por Xerox.
- 3. Complete todo el procedimiento de configuración con la versión de software que acaba de instalar.
- 4. Actualice a una versión más actual si está disponible.

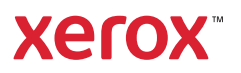